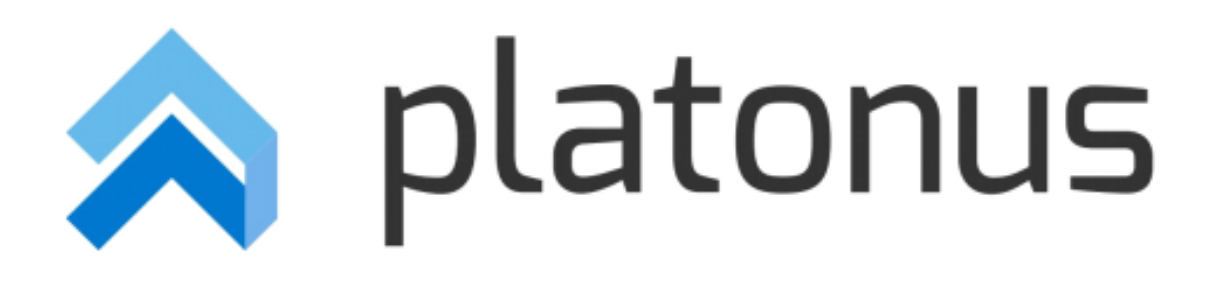

# **Platonus v.5 – инструкция пользователя «Администратор» Модуль «Задания»**

# Содержание

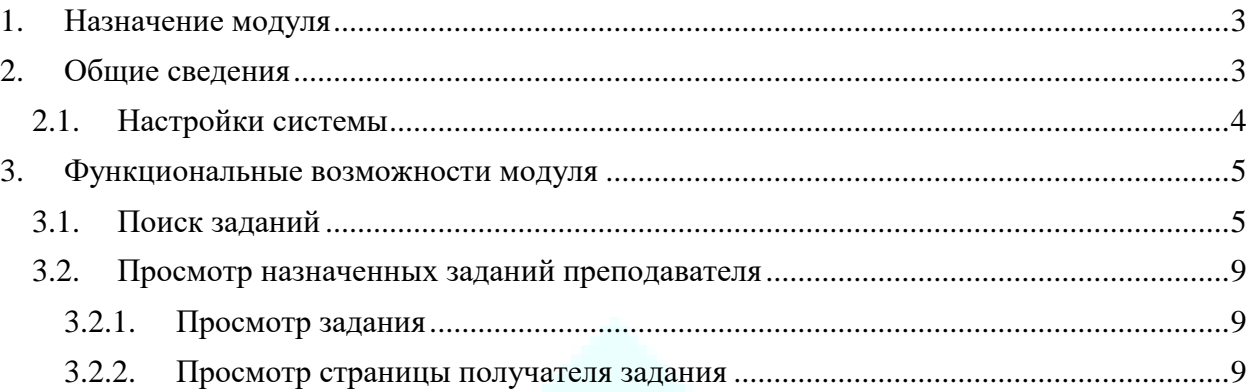

## <span id="page-2-0"></span>**1. Назначение модуля**

Модуль «Задания» предназначен для назначения, контроля выполнения заданий для обучающихся по различным видам контроля. Данный модуль позволяет реализовать такой основной элемент дистанционного обучения, как чат-технология (асинхронный и синхронный обмен сообщениями). Функционал позволяет преподавателю выставить оценки за выполненное задание на странице проверяемого задания, что освобождает время преподавателя на поиск академического потока и обучающегося в модуле «Журнал оценок».

Модуль включает в себя следующую функциональность:

- Назначение заданий с указанием таких параметров как тема задания, дата начала выполнения, дата завершения, выбор академического потока, тип оценки;
- Возможность прикрепления к задаче различных видов файлов, в том числе аудио и видео файлы, с возможностью скачивания, воспроизведения на странице задания;
- Возможность указания ссылки на загруженные УМК и учебные кейсы;
- Возможность назначения задания отдельным обучающимся из различных академических потоков, всему академическому потоку либо нескольким академическим потокам одновременно;
- Возможность ведения переписки по заданию между преподавателем и обучающимся (количество сообщений в чате не ограничено);
- Возможность настройки администратором системы времени, в которое осуществляется рассылка уведомлений (преподавателям, обучающимся) о назначении/выполнении задания, напоминаний о наступлении сроков или просрочки выполнения задания и других;
- Контроль выполнения заданий: преподаватель назначает задание, обучающийся выполнив задание отправляет его на проверку преподавателю, преподаватель в свою очередь проверив задание отправляет его на доработку либо выставляет оценку, присвоив заданию статус «Выполнено», что означает завершение выполнения задания;
- Возможность отмены задания преподавателем как отдельным обучающимся, так и всему списку получателей задания.
- Гибкая система управления заданиями таких как: продление срока заданий на любом этапе выполнения задания, отмена заданий при любом статусе задания (кроме статуса «Выполнено»), изменение указанного типа оценки, как для всех получателей, так и выборочному списку обучающихся, переназначение отмененного задания.

Так же в модуле «Задания» предусмотрена возможность назначения заданий, по которым не предусмотрено оценивание.

Дополнительно, для предотвращения выставления оценки по виду контроля, по которому назначено задание, система в журнале оценок предупреждает преподавателя, отобразив предупреждающее сообщение о имеющемся назначенном задании для обучающегося.

Функционал позволяет преподавателям и студентам более гибко планировать время выполнения задания/проверки задания. Особенно это важно для студентовзаочников и студентов, обучающихся в филиалах университетов в других городах. А прикрепление файлов формата текст, графика, видео и звуковой ряд позволяют донести информацию в максимально наглядной и легко воспринимаемой форме.

### <span id="page-2-1"></span>**2. Общие сведения**

В процессе прохождения всех стадий от назначения до выполнения задания находятся в одном из нижеследующих статусов:

*Назначено* – присваивается при назначении задания, если в поле «Приступить к выполнению задания с» выбрана дата больше текущей. Сразу после создания задания, когда оно находится в статусе «Назначено» преподаватель, назначивший задание имеет возможность отменить его либо отредактировать (за исключением поля «Тема задания»). Задания, имеющие данный статус получателям недоступны.

В день наступления даты в поле «Приступить к выполнению задания с» система присваивает заданиям статус «Выполняется» и отправляет уведомление получателям задания: «Назначено новое задание *{«Тема задания»}.* Внимание! Необходимо выполнить задание до окончания срока выполнения задания *{дата в поле «Выполнить задание до»}!*». На данном этапе у получателей задания могут быть нижеследующие статусы:

 *Назначено* – задания, которые назначены, но недоступны обучающимся до наступления сроков начала выполнения задания;

*Выполняется* – присваивается заданию при наступлении даты в поле «Приступить к выполнению задания с», а также при назначении задания если дата в поле «Приступить к выполнению задания с» равна с текущей датой. Когда задание переходит в данный статус преподаватель, назначивший задание может:

- Отменить (для получателей, которые еще его не выполнили);
- Прикрепить дополнительно файлы/ указать ссылки на ресурсы;
- Отредактировать срок окончания выполнения задания получателями в случае изменения значения в поле «Выполнить задание до» система отправит получателям задания уведомление: «Внимание! В задании *{«Тема задания»}*  продлен срок выполнения задания до *{отредактированная дата в поле «Выполнить задание до»}*».

На данном этапе у получателей задания могут быть нижеследующие статусы:

- *Выполняется* задания, в которых наступил срок начала выполнения задания;
- *Отправлено на проверку –* задания, которые выполнены обучающимся и отправлены на проверку;
- *Отправлено на доработку –* задания, которые возвращены обучающемуся на доработку;
- *Отменено –* задания, которые были отменены;
- *Просрочено* задания, у которых истек срок выполнения задания;
- *Выполнено –* задания, которые проверены преподавателем и по которым выставлена оценка (если предусмотрено выставление оценки).

*Проверено* – присваивается заданию, в котором все получатели выполнили задание. В заданиях с данным статусом редактирование каких-либо данных невозможно. На данном этапе у получателей задания могут быть нижеследующие статусы:

- *Выполнено –* задания, которые проверены преподавателем и по которым выставлена оценка (если предусмотрено выставление оценки);
- *Отменено –* задания, которые были отменены.

*Отменено* – присваивается назначенному заданию, которое было отменено для всех получателей. При статусе «Отменено» преподаватель имеет возможность отредактировать параметры отмененного задания и переназначить его.

На данном этапе у получателей задания могут быть нижеследующие статусы:

- *Отменено –* задания, которые были отменены;
- *Выполнено –* задания, которые проверены преподавателем и по которым выставлена оценка (если предусмотрено выставление оценки).

### <span id="page-3-0"></span>**2.1. Настройки системы**

Для предоставления возможности уполномоченным сотрудникам вуза к просмотру назначенных заданий преподавателей администратором системы должны быть выполнены следующие меры:

a) В административной части системы (Главное меню – Редактор ролей – [Выбрать необходимую роль]) добавить к данной роли модуль «Просмотр заданий (assignment\_view)» – для чтения.

Для работы Преподавателей и Обучающихся в модуле «Задания» администратором системы должны быть выполнены следующие меры:

- 1. В административной части системы (Главное меню Редактор ролей [Выбрать роль «Преподаватель»]) добавить к роли «Преподаватель» и «Обучающийся» нижеследующий модуль с соответствующим уровнем доступа:
	- a. Задания (assignment) для редактирования.
- 2. В административной части системы (Главное меню Управление доступом Общие настройки) включить опцию «Доступ к системе сообщений».
- 3. В административной части системы (Главное меню Управление доступом Система сообщений) в поле «Количество дней, за которое необходимо отправлять уведомление обучающимся об окончании срока выполнения задания», указать за какое количество дней обучающимся система должна отправлять уведомления о сроках окончания выполнения заданий.
- 4. В административной части системы (Главное меню Другие настройки Настройки заданий системы) активировать задание системы «Отправка уведомлений по заданиям» и указать время (в крон формате), в которое система должна осуществить рассылку уведомлений обучающимся о заданиях и обновление статусов заданий.
- 5. В пользовательской части системы (Главное меню Настройки Типы оценок – Выбрать тип оценки) на странице редактирования типа оценки, по которым разрешено назначение заданий, активировать опцию «Разрешать отправлять задание по данному типу оценки».

### <span id="page-4-0"></span>**3. Функциональные возможности модуля**

### <span id="page-4-1"></span>**3.1. Поиск заданий**

Для перехода в модуль «Задания» необходимо на главной странице системы перейти в одноименный раздел [\(Рисунок 1\)](#page-4-2).

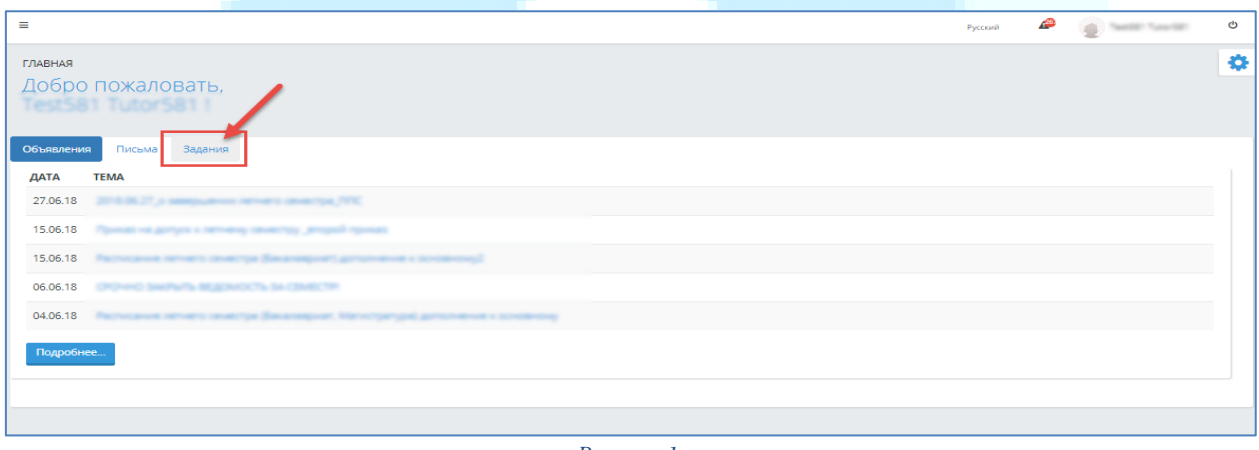

*Рисунок 1*

<span id="page-4-2"></span>При обращении к вкладке «Задания» на главной странице системы отобразится основная страница модуля «Задания», на которой представлены следующие параметры поиска заданий преподавателей [\(Рисунок 2\)](#page-6-0):

*1) Тема задания* – поле для ввода темы задания, где предусмотрена возможность поиска темы задания по введенным символам;

*2) Статус задания* – показатель текущего состояния заданий преподавателя в системе. Значения:

- a. *Назначено* задание, которое назначено, но дата выполнения здания не наступила (задание не доступно получателям);
- b. *Выполняется* задание, которое назначено и дата выполнения задания наступила;
- c. *Проверено* задание, в котором все получатели выполнили задание;
- d. *Отменено* задание, которое было отменено.

*3) Статус получателей* – показатель текущего состояния заданий в системе. Отображаемый список зависим от выбранного значения в поле «Статус задания»:

- a. *Назначено* задания, которые назначены, но недоступны обучающемуся до наступления сроков начала выполнения задания;
- *b. Выполняется* задания, в которых наступил срок начала выполнения задания;
- *c. Отправлено на проверку –* задания, которые выполнены обучающимся и отправлены на проверку;
- *d. Отправлено на доработку –* задания, которые возвращены обучающемуся на доработку;
- *e. Выполнено –* задания, которые проверены преподавателем и по которым выставлена оценка (если предусмотрено выставление оценки)*;*
- f. *Отменено –* задания, которые были отменены;
- g. *Просрочено* задания, у которых истек срок выполнения задания.

*4) Дата –* представлено в формате: с «даты» по «дате». Поиск осуществляется по дате, указанной в поле «Приступить к выполнению задания с». По умолчанию в поле «с» дата, соответствующую предыдущему месяцу текущего дня, «по» - текущая дата;

*5) Учебный год –* значения: предыдущие учебные года, в которых были назначены задания, а также текущий учебный год. По умолчанию – текущий учебный год;

*6) Семестр –* список максимального количества семестров по формам обучения обучающихся, включенных в академические потоки, по которым имеются задания;

*7) Преподаватели –* поле содержит список преподавателей вуза. По умолчанию - Все.

*8) Академический поток* – список академических потоков заданного преподавателя. Значения зависимы от выбранных значений в полях: «Учебный год» и «Семестр». Отображаются только те потоки преподавателя, по которым имеются назначенные задания;

*9) Группа* – список групп, для обучающихся которых имеются назначенные задания. Значения меняются в зависимости от значения в поле «Академический поток», по которым имеются созданные задания в заданном академическом потоке.

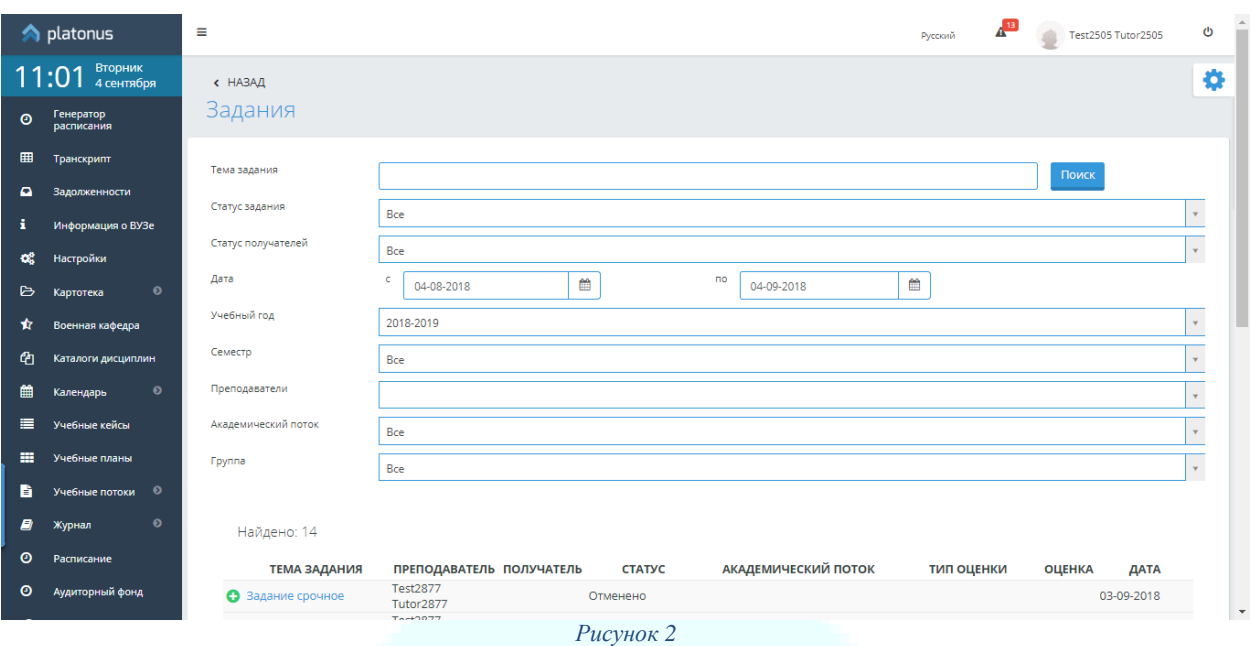

<span id="page-6-0"></span>Назначенные задания преподавателей должны быть представлены как показано на

<span id="page-6-1"></span>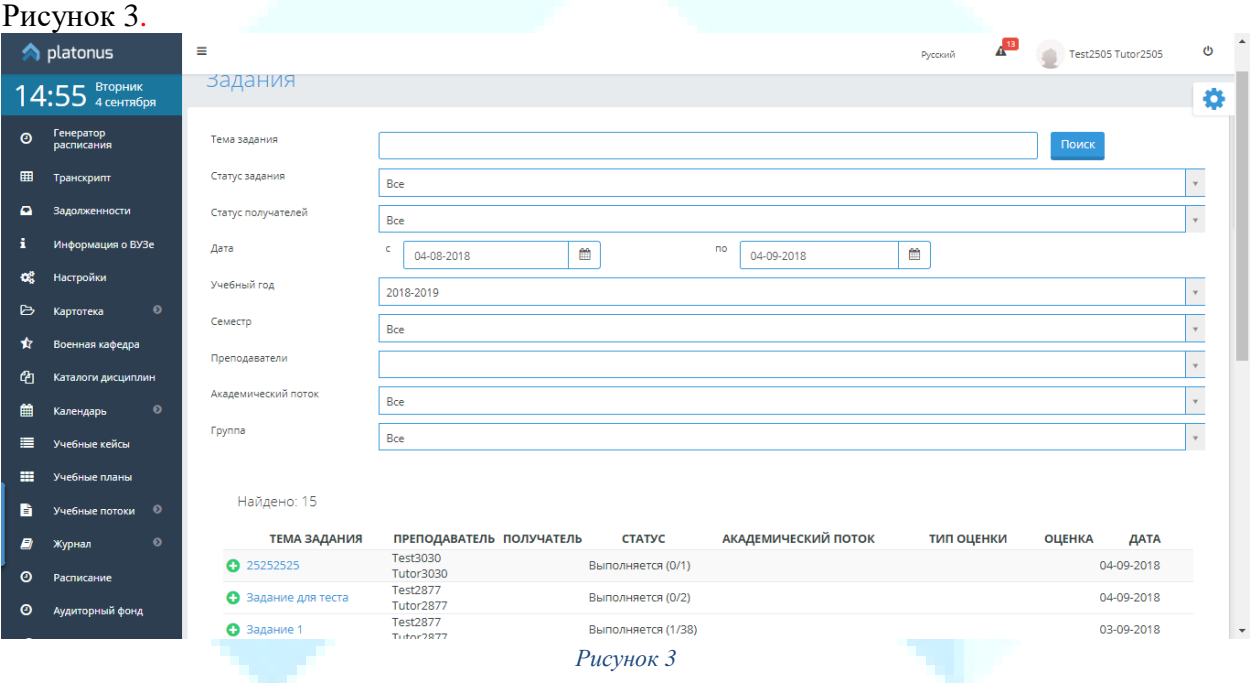

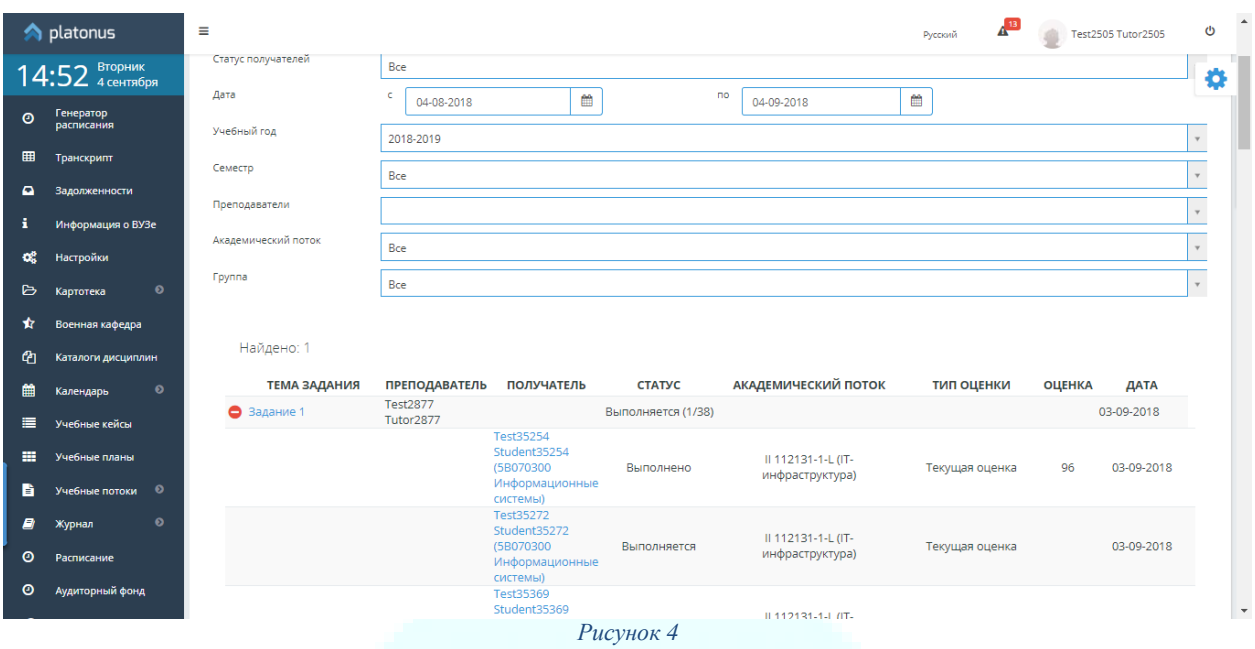

<span id="page-7-0"></span>Строка с темой задания представляет собой заголовок, где предусмотрен знак •, при обращении к которому будет развернут список получателей данного задания, как показано на [Рисунок 4.](#page-7-0) При нажатии на знак  $\bullet$ , список получателей выбранного задания будет свернут.

*Примечание! На основной странице модуля задания со статусом «Выполняется» представлены в формате: ««Статус задания» (количество заданий со статусом «Выполнено»» /общее количество получателей)». При наведении курсором на данное поле, будет отображено сообщение – подсказка: «Количество заданий со статусом «Выполнено»» /Общее количество получателей» (*[Рисунок 5](#page-7-1)*).*

<span id="page-7-1"></span>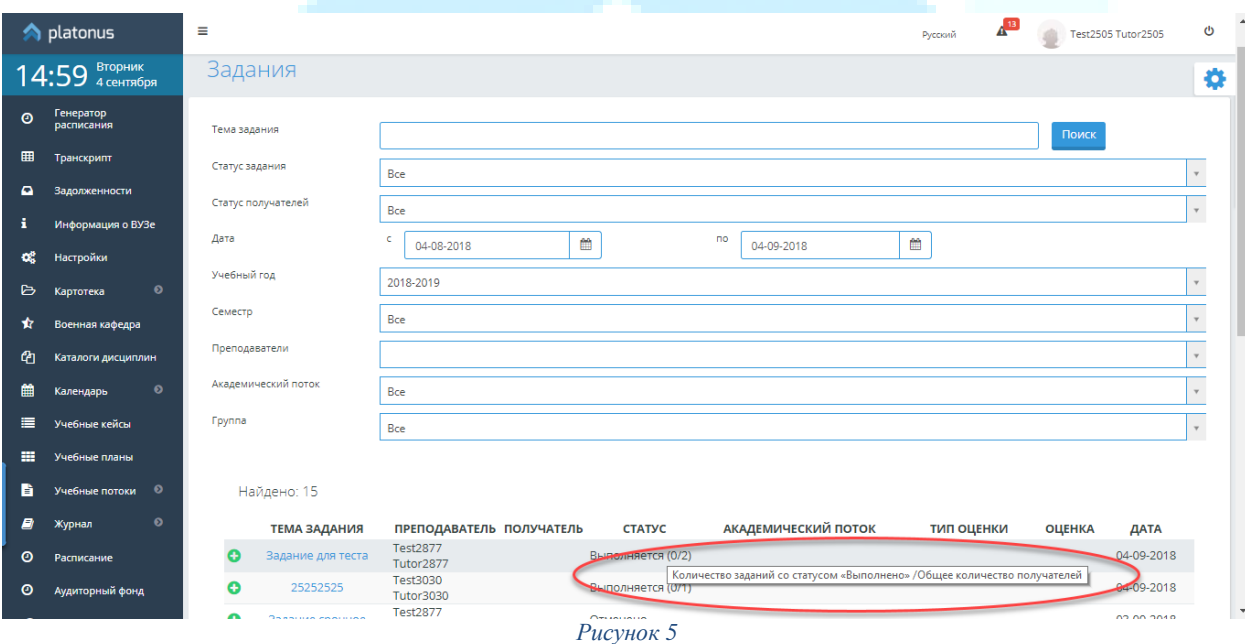

#### <span id="page-8-0"></span>**3.2. Просмотр назначенных заданий преподавателя**

### <span id="page-8-1"></span>**3.2.1. Просмотр задания**

Для того чтобы просмотреть данные по определенному заданию вам необходимо на основной странице модуля обратиться к строке с темой данного задания, при обращении к которой будет отображена страница просмотра выбранного задания [\(Рисунок 6\)](#page-8-3).

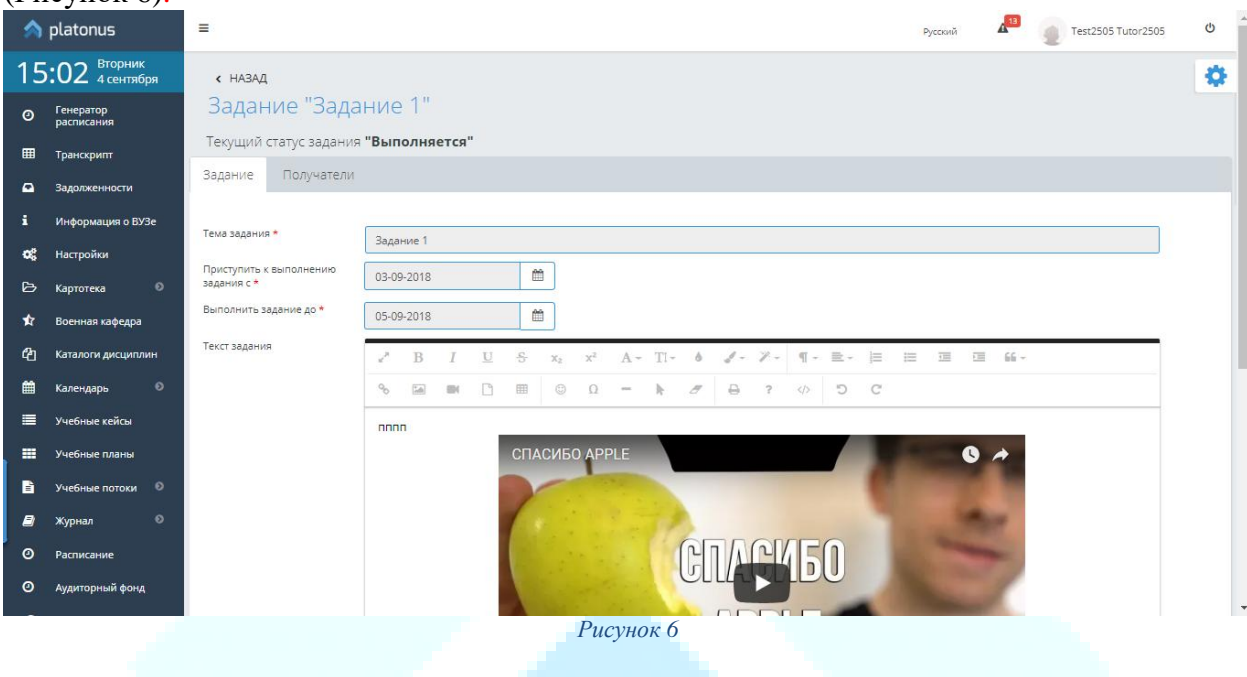

#### <span id="page-8-3"></span><span id="page-8-2"></span>**3.2.2. Просмотр страницы получателя задания**

Для того чтобы просмотреть данные определенного получателя из списка вам необходимо в общем списке назначенных заданий развернуть список получателей, нажав на кнопку  $\bullet$ . После чего вам будет отображен список обучающихся-получателей задания, где вам следует выбрать необходимого получателя, активировав ссылку с ФИО обучающегося.

В результате чего вам отобразится страница получателя задания, где вы можете ознакомиться с его ответами [\(Рисунок 7\)](#page-9-0). Если задание проверено преподавателем вам будет доступна для просмотра оценка за задание (если предусмотрено выставление оценки) [\(Рисунок 8\)](#page-9-1).

#### *Примечание!*

*Для перехода между получателями в рамках задания в правом вернем углу страницы вы можете кликнуть курсором мыши по активным ссылкам «Предыдущий», «Следующий». Либо для перехода на страницу определенного получателя задания из списка вы можете кликнуть курсором мыши в поле с ФИО текущего получателя между ссылками «Предыдущий», «Следующий», после чего вам будет представлен список всех получателей, где вы можете выбрать искомого обучающегося.*

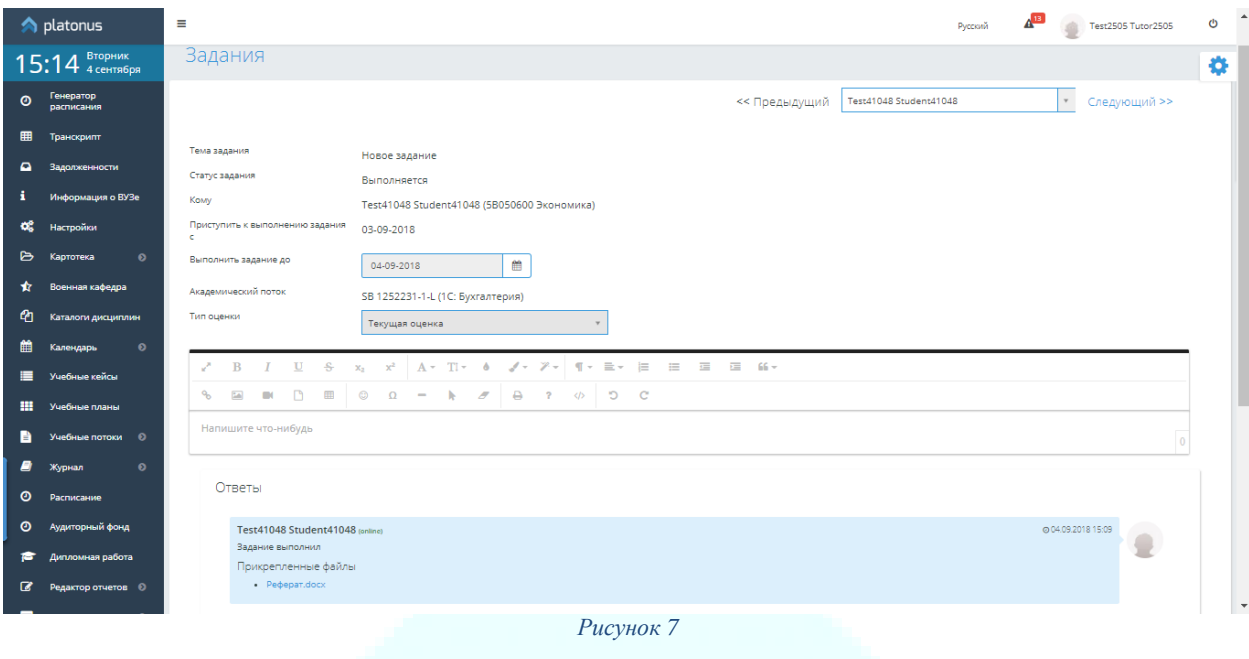

<span id="page-9-1"></span><span id="page-9-0"></span>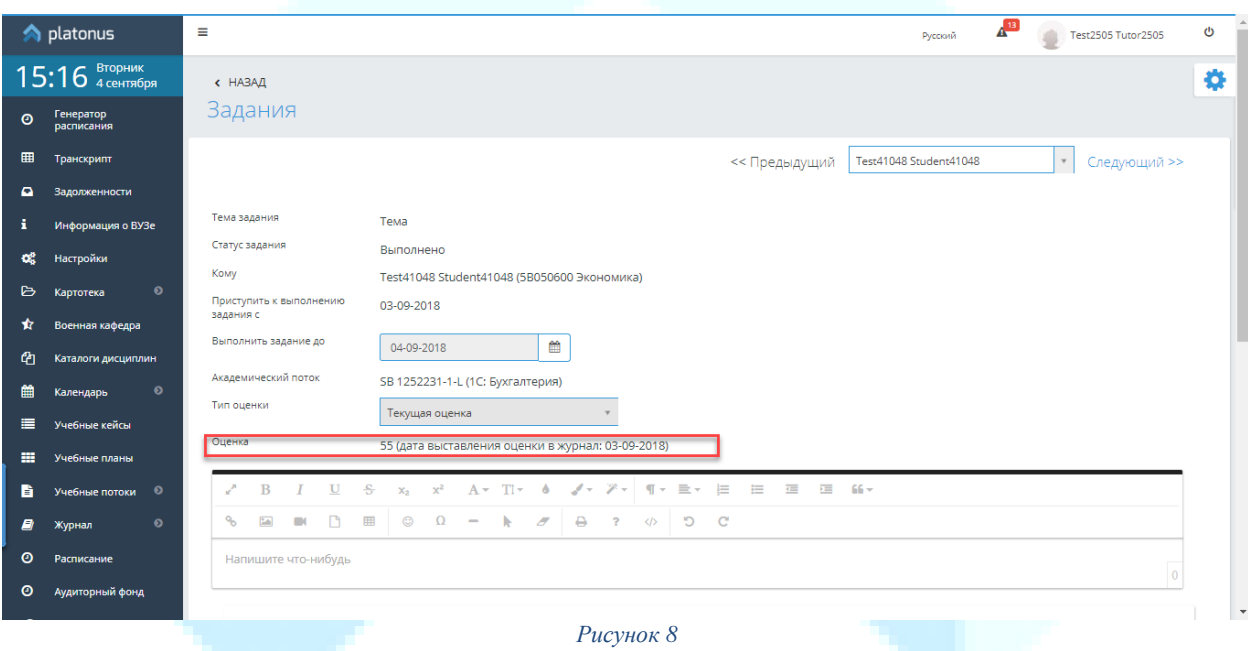